Bulletin 175

Attachment A - Renaming Queries

Follow these instruction to rename queries that are to be retained for use by the agency.

- 1. Open PS Query
- 2. Click **File** on the menu and then select **Rename**. File Rename is different from File Save As. For this process, select File - Rename.
- 3. Scroll to locate and highlight the query name.
- 4. Verify that the query name is displayed in the "To" section near the bottom of the Rename dialog box.
- 5. Type a % (percentage sign) as the first character of the query name. Type your agency code, if it is not already part of the query name. (%02000\_SalaryAudit)
- 6. Verify that the Public box is checked for public queries and unchecked for private queries.
- 7. Click the Rename button in the dialog box to rename the query; click Cancel to close the dialog box without renaming the query.
- 8. Repeat this process for each query that is to be retained.

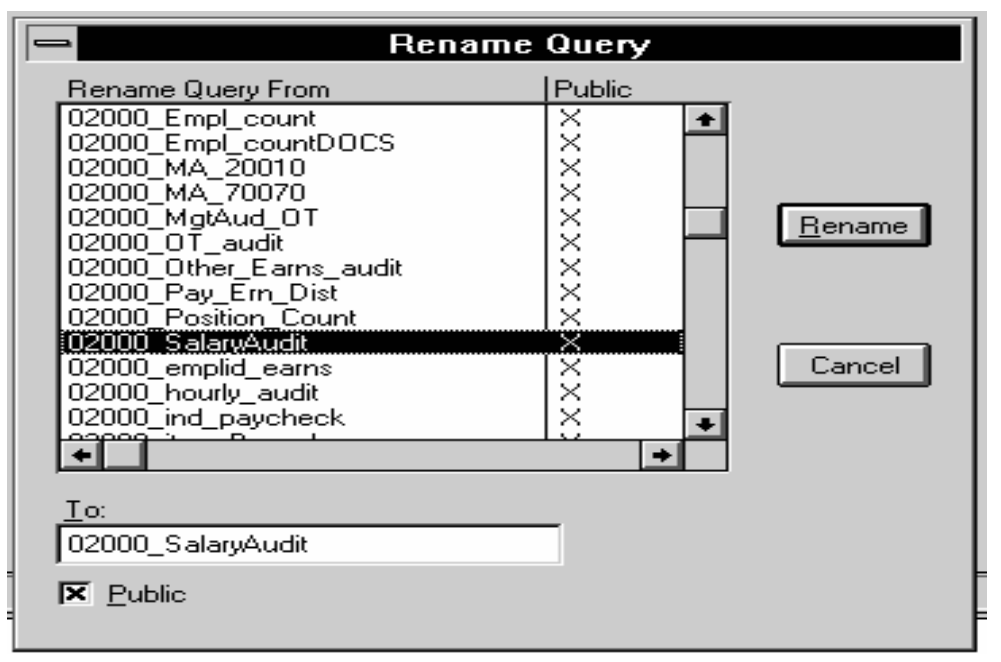

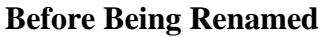

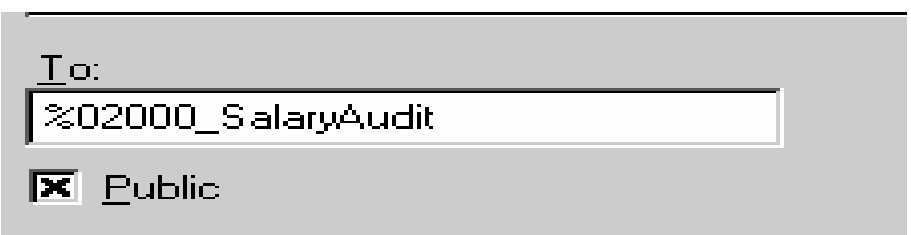

**After Being Renamed %02000\_SalaryAudit**

## **Only queries starting with a % will be converted to the 7.02 version**.

Staff should begin the renaming process immediately. The generic 00-(zero zero) queries will be renamed by OSC.